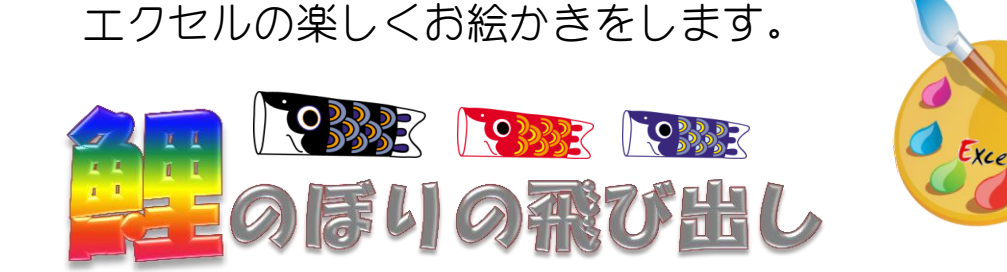

イラストや図形等にセルの結合で 背景などをレイアウトしていきます。

# 【作り方】

1. 用紙の中心部分に線を入れる(折れ線)

挿入→図形→直線(\*shift キーを押しながら上から下へドラッグ) 図形の枠線→色(青)·太さ(0.75pt)·点線丸

## 2. 風車と棒

挿入→図形→円(\*shift キーを押しながら小さく円を描く) 図形に書式設定 塗りつぶしの色(無)・線の色(赤)・線のスタイル→幅 10pt・三重線 挿入→図形→星(\*黄色いマークを下に下げる) 星と円を重ねてグループ化する。 挿入→図形→正方形/長方形で縦長の長方形を描く すべてをグループ化して中心よりすこし右に移動

### 3. 鯉を浮かす部分

挿入→図形→正方形/長方形 縦 1.3×横 12(\*図形の塗りつぶし無) 図形の枠線→色(青)·太さ(0.75pt)·点線丸(3個) 図の挿入で鯉(黒・赤・青)を上に重ねる

### 4. 雲を描く

挿入→図形→雲(図形のスタイル・枠線のみ)(6個)

### 5. 町並み・男の子・兜を描く

挿入→図→町並み・男の子・兜(\*男の子に兜を重ねグループ化)

6. メッセージを入れる

挿入→図形→ブローチ(図形のスタイル、枠線のみ) テキストの追加(\*マウスの右をクリック)→文字入力

7. 日にちの入力

挿入→ワードアート→書体・フォントサイズ

#### 8. 仕上げ

点線部分と鯉の上下部分をカットして中心線と鯉の口部分などを折る

- 【準 備】
- ① フォルダにイラストを用意しておく
- ② 用紙設定
	- サイズ:はがき(100×148)
	- 印刷の向き:横

余白:狭い

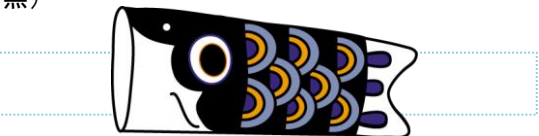

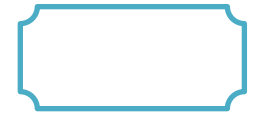

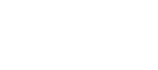